# brother

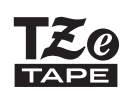

P-touch

## *H110* Manual de utilizare

# Română

Cu noul aparat de etichetare Brother P-touch, puteţi crea o mare varietate de etichete autoadezive personalizate. Acest aparat folosește benzi Brother "TZe" cu lățimi cuprinse între 3,5 și 12 mm. Casetele de bandă "TZe" sunt disponibile în mai multe culori şi dimensiuni. Vizitaţi **[www.brother.com](http://www.brother.com)** pentru a consulta o listă completă a benzilor care sunt compatibile cu aparatul dvs. Cititi cu atenție acest manual înainte de a începe și păstrați-l la îndemână pentru referințe viitoare.

Ver. 0

### PORNIREA **1**

## Sursa de alimentare şi caseta de bandă

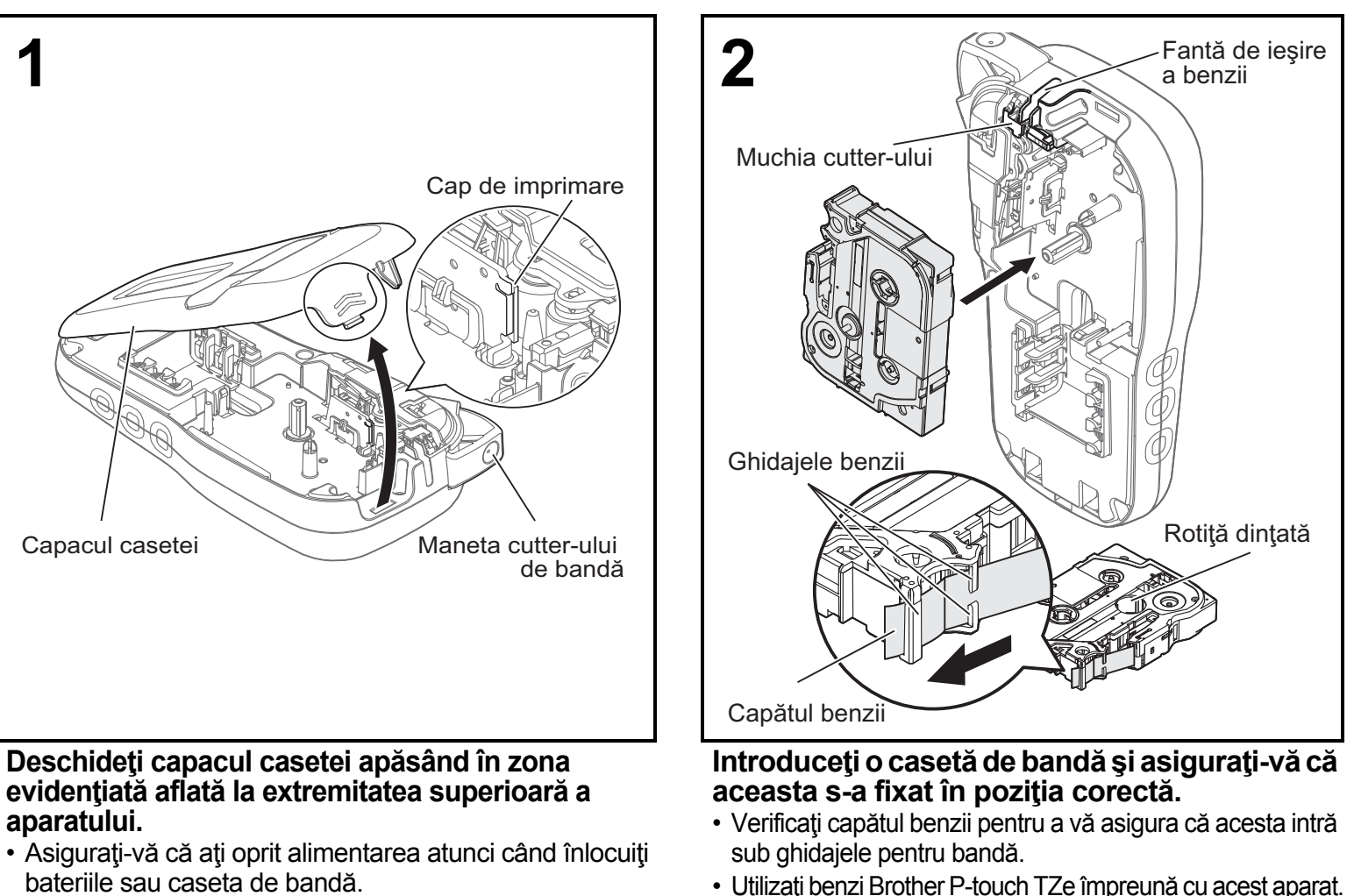

bateriile sau caseta de bandă. **O** NOTĂ

## **Când folosiţi adaptorul opţional AC (AD-24ES)**

- **1.** Introduceţi cablul adaptorului în mufa adaptorului AC din partea inferioară a aparatului.
- **2.** Introduceţi fişa în cea mai apropiată priză electrică standard.
- Pentru salvarea datelor din memorie, utilizaţi fie baterii alcaline AAA (LR03), fie baterii Ni-MH (HR03) împreună cu adaptorul AC.

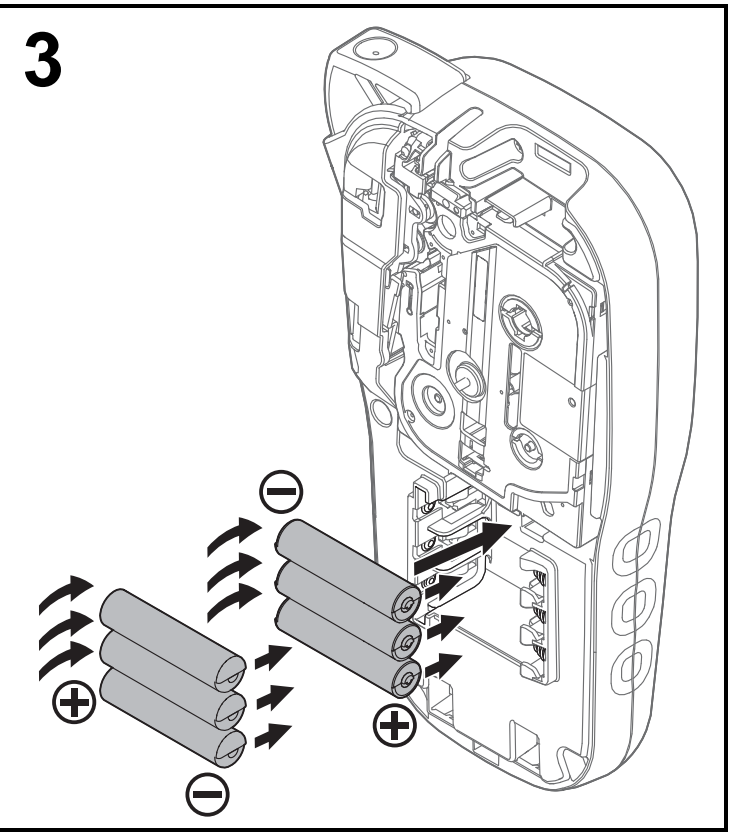

**Introduceţi şase baterii alcaline AAA (LR03) noi sau baterii Ni-MH (HR03) complet încărcate, asigurându-vă că aţi orientat polii pozitivi şi negativi în direcţiile corecte. Utilizatorii de baterii alcaline:**

**Înlocuiţi întotdeauna toate cele şase baterii în acelaşi timp, cu unele noi.**

**Utilizatorii de baterii Ni-MH:**

**Înlocuiţi întotdeauna toate cele şase baterii în acelaşi timp, cu unele noi, complet încărcate.**

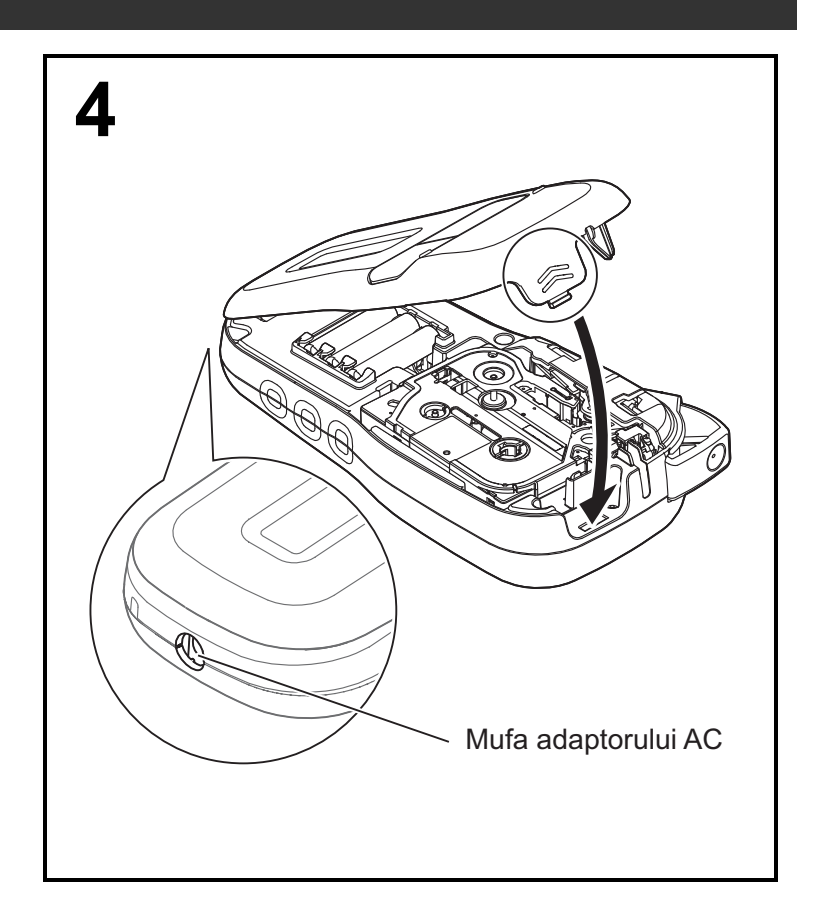

- **1 Introduceţi cele două cârlige din partea inferioară a capacului casetei în fantele aparatului.**
- **2 Închideţi bine capacul casetei şi asiguraţi-v<sup>ă</sup> că acesta s-a fixat în poziţia corectă.**

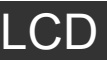

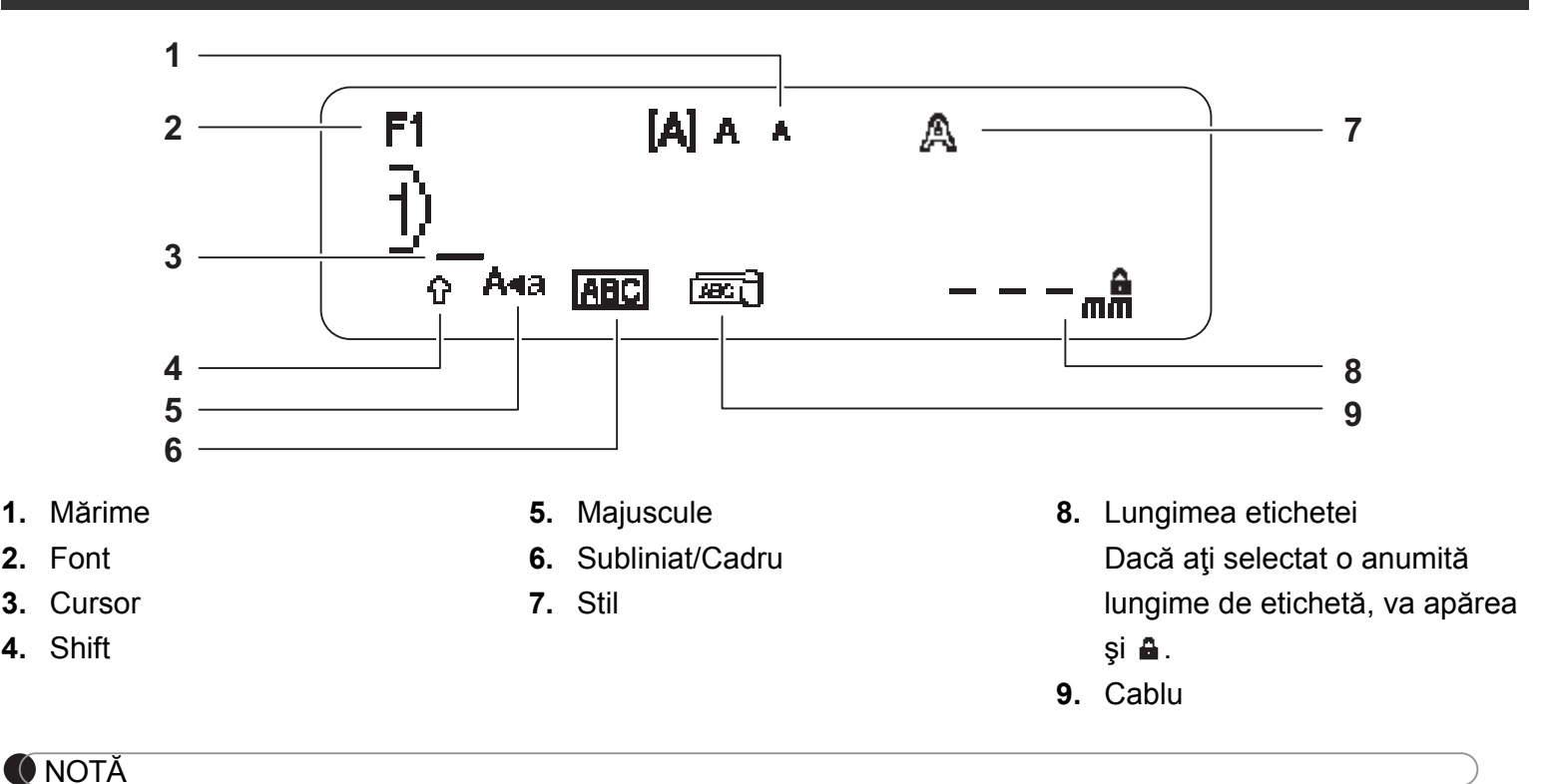

- Ecranul LCD afişează un rând de 15 caractere; cu toate acestea, textul care poate fi introdus este de maxim 80 de caractere.
- Lungimea etichetei afişate pe ecranul LCD poate fi uşor diferită faţă de lungimea etichetei reale, atunci când este imprimată.

## <span id="page-2-0"></span>Setări iniţiale

### **1 Porniţi aparatul.**

Alimentaţi folosind şase baterii alcaline AAA sau adaptorul de c.a. opţional (AD-24ES), apoi apăsați <sub>(b)</sub> pentru a porni alimentarea.

## **2 Setaţi limba.**

Setarea implicită este [English].

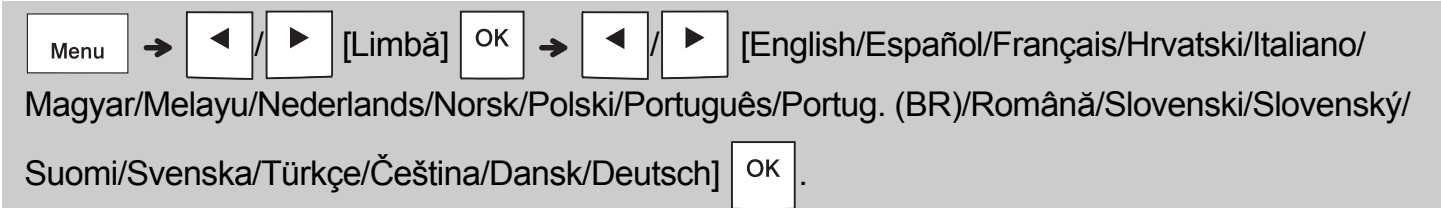

## **3 Setaţi unitatea de măsură.**

Setarea implicită este [mm].

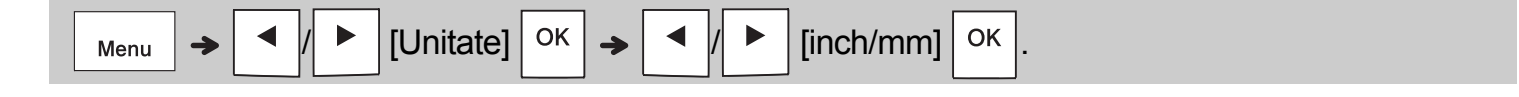

### **O** NOTĂ

• Aparatul se opreşte automat dacă nu este apăsată nicio tastă în interval de cinci minute.

 $\bullet$  Pentru a anula orice operație, apăsați  $\setminus$  Esc

• După ce apăsați  $\vert$  <sup>ok</sup>  $\vert$ , aparatul afișează "Acceptat" pentru a confirma setările.

## Tastatură

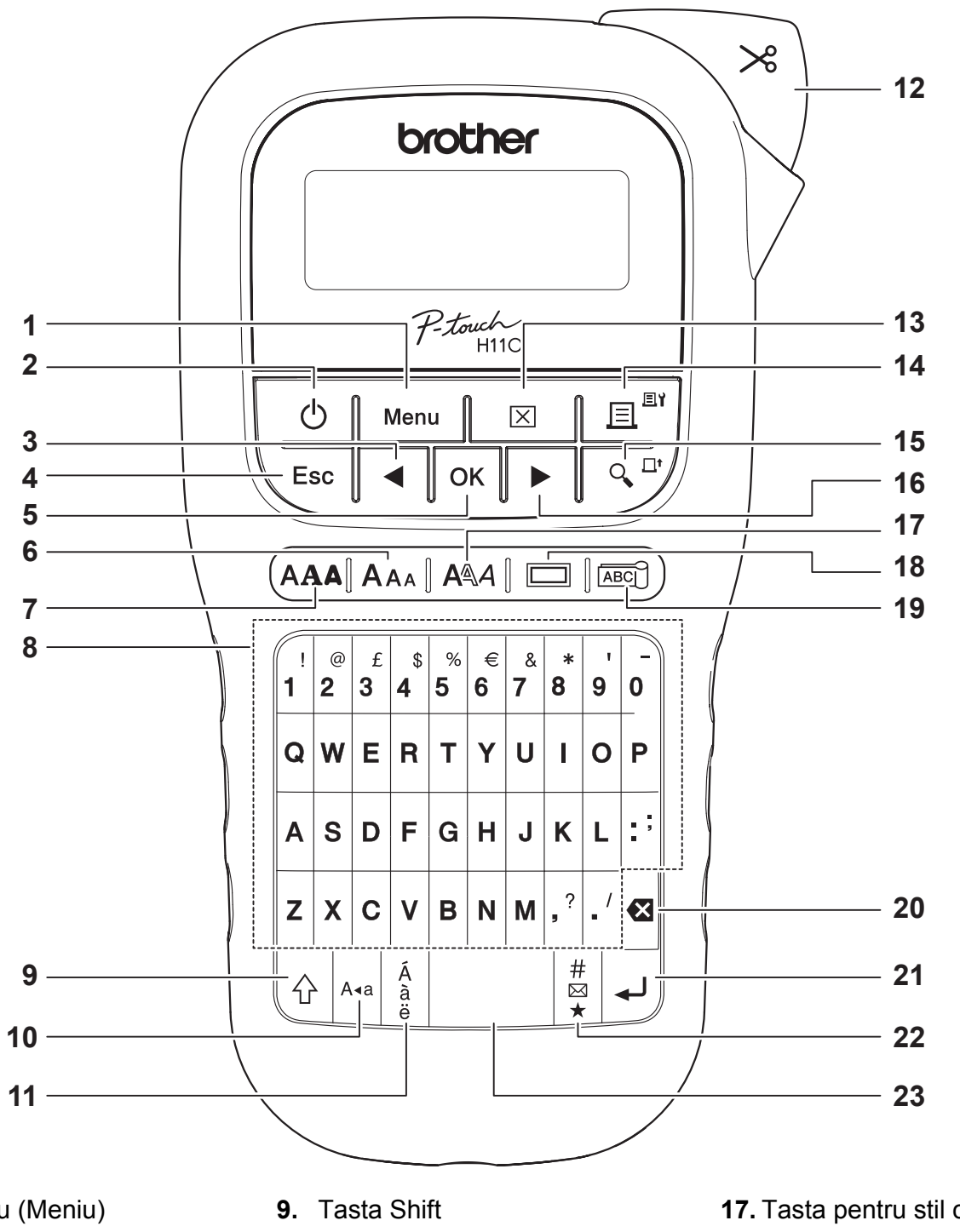

- **1.** Tasta Menu (Meniu)
- **2.** Tasta de pornire/oprire
- **3.** Tasta cursor: Stânga (utilizaţi împreună cu tasta Shift pentru a ajunge la începutul textului.)
- **4.** Tasta Esc (Renunțare)
- **5.** Tasta OK
- **6.** Tasta pentru dimensiune
- **7.** Tasta pentru fonturi
- **8.** Taste pentru caractere
- **10.** Tasta majuscule
- **11.** Tasta Accent
- **12.** Maneta cutter-ului de bandă
- **13.** Tasta Eliminare
- **14.** Tasta Imprimare
- **15.** Tasta Previzualizare
- **16.** Tasta cursor: Dreapta (utilizaţi împreună cu tasta Shift pentru a ajunge la sfârşitul textului.)
- **17.** Tasta pentru stil caracter
- **18.** Tasta Cadru
- **19.** Tasta Cablu
- **20.** Tasta Backspace
- **21.** Tasta Enter
- **22.** Tasta Simbol
- **23.** Tasta Spaţiu

- **O** NOTĂ
- În timp ce selectaţi setările, apăsaţi tasta Spaţiu pentru a reveni la setările implicite.
- La apăsarea tastei Previzualizare este afişată o imagine generată a etichetei, care poate fi diferită faţă de eticheta reală atunci când este imprimată.

## PORNIREA (Continuare)

## **Contrast**

**1**

Această funcție vă permite să setați luminozitatea ecranului LCD. Puteţi selecta dintre cinci niveluri de luminozitate.

Setarea implicită este [0].

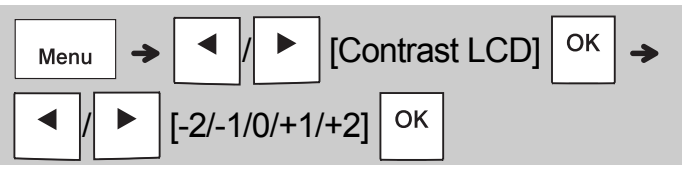

• Pentru a reveni la setarea implicită, apăsaţi tasta Spatiu.

#### UTILIZAREA DE BAZĂ **2**

## Introducerea textului

### **Comutarea între majuscule şi minuscule**

A∢a

Apăsaţi pentru a comuta între textul cu majuscule şi textul cu minuscule.

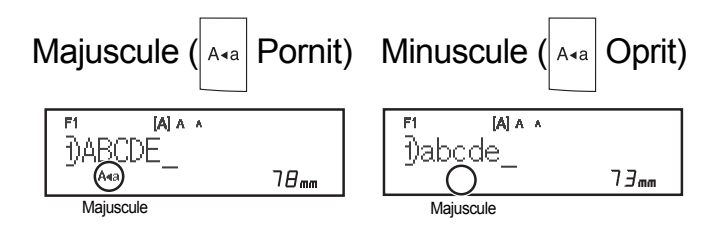

## **Crearea etichetelor cu două rânduri**

Deplasaţi cursorul în poziţia unde doriţi să înceapă

rândul următor și apăsați  $\Box$ . Pentru a imprima

două rânduri, folosiţi bandă de 9 sau 12 mm lăţime.

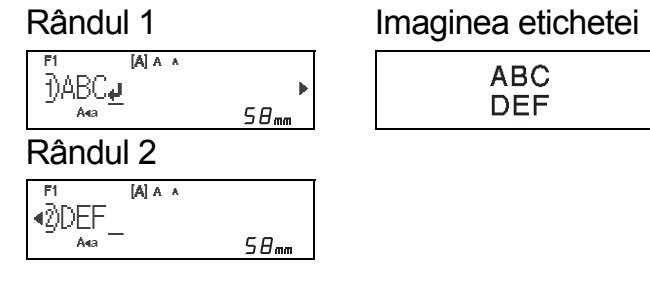

### **O** NOTĂ

• Simbolul de revenire (↓) se afișează când apăsați tasta Enter, indicând opţiunea dvs. de a introduce un al doilea rând de text.

**Introducerea caracterelor accentuate**

Apăsați  $\frac{A}{a}$  pentru a adăuga un caracter accentuat.

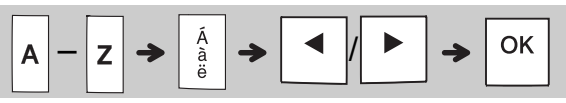

- Consultati tabelul cu caracterele accentuate din acest manual.
- Pentru a anula operația, apăsați  $\setminus$  Esc
- Ordinea caracterelor accentuate variază în funcție de limba selectată pe ecranul LCD.

## Introducerea textului (continuare)

### **Modificarea lăţimii etichetei**

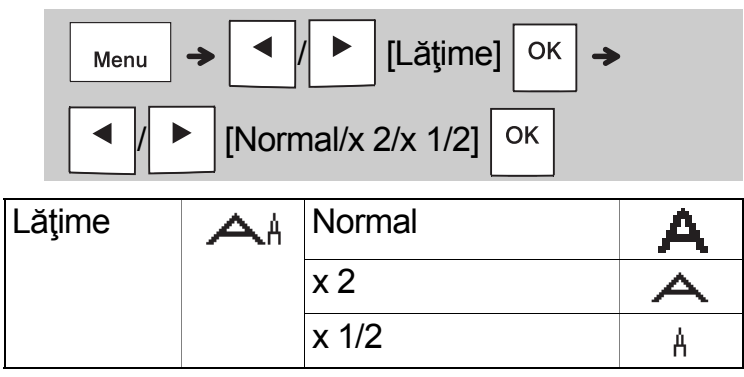

### **Modificarea lungimii etichetei**

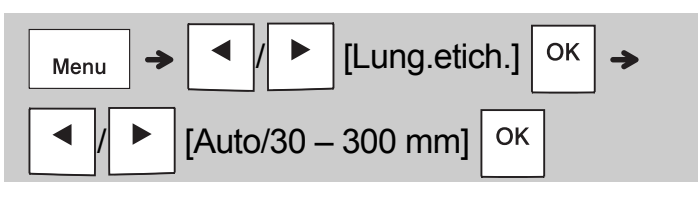

### **O** NOTĂ

- După imprimarea etichetei, tăiaţi cu foarfeca dea lungul liniei punctate (:) astfel încât lungimea etichetei să corespundă cu cea afişată pe ecranul LCD.
- Dacă aţi selectat o anumită lungime de etichetă, va apărea și **a** pe ecranul LCD.
- Apăsând tasta Spaţiu, se afişează [Auto].
- Pentru a reveni la setarea implicită, apăsaţi tasta Spaţiu.

### **Ştergerea textului**

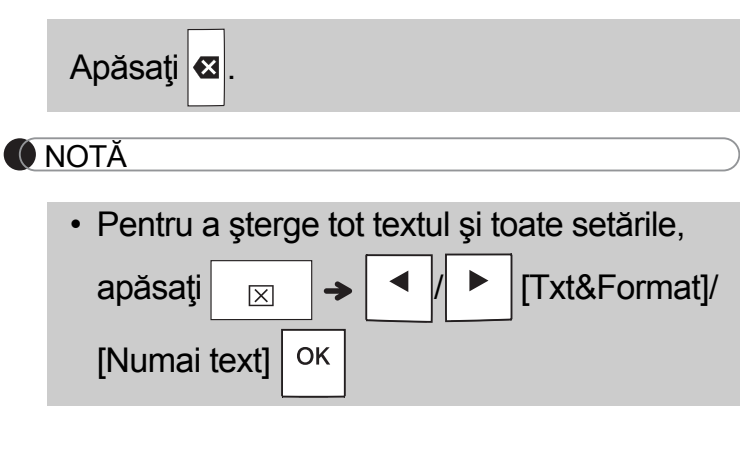

## Imprimarea etichetelor

## **Previzualizare**

Puteți examina textul înainte de imprimare.

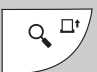

- La apăsarea tastei Previzualizare este afişată o imagine generată a etichetei, care poate fi diferită faţă de eticheta reală atunci când este imprimată.
- Dacă pe ecranul LCD nu poate fi afişat întreg

textul, apăsați  $\parallel \blacktriangleleft |I| \blacktriangleright \parallel$  pentru a afișa textul ascuns.

- Apăsați | OK  $|| \rightarrow || \setminus E$ sc | pentru a părăsi modul de previzualizare.
- **Încărcarea (Încărcare bandă)**

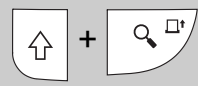

• Această funcţie încarcă aproximativ 25 mm de bandă goală.

### **Imprimare**

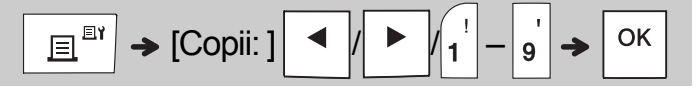

• Dacă aveţi nevoie numai de o copie a etichetei,

apăsați  $\sqrt{\frac{CK}{H}}$  fără a mai selecta numărul de copii.

- Puteţi imprima maximum nouă copii ale aceleiaşi etichete.
- Numărul de copii poate fi indicat şi prin apăsarea unei taste numerice.
- Pentru a tăia eticheta, apăsaţi maneta cutter-ului de bandă din colţul din dreapta sus al aparatului după afișarea mesajului "Tăiați". "Tăiați" se afişează pe ecran timp de două secunde.
- Pentru a preveni deteriorarea benzii, nu atingeți maneta pentru tăiere în timp ce este afişat mesajul "Aşteptati".
- Pentru a dezlipi hârtia suport, îndoiţi eticheta pe lungime cu textul spre interior pentru a expune marginile interioare ale hârtiei suport. Dezlipiţi hârtia suport bucată cu bucată şi aplicaţi.

## Imprimarea etichetelor (continuare)

### **Utilizarea funcţiei Opţiuni imprimare [Numerotare]**

Puteţi imprima o serie de până la nouă etichete o dată folosind numerotarea automată. Utilizând această funcție, puteți mări un număr selectat cu unu după imprimarea fiecărei etichete. Numărul de etichete pe care le puteți imprima o dată depinde de numărul inițial.

**Exemplu:** Pentru a imprima copii ale unei etichete care contine un număr de serie (0123, 0124 şi 0125)

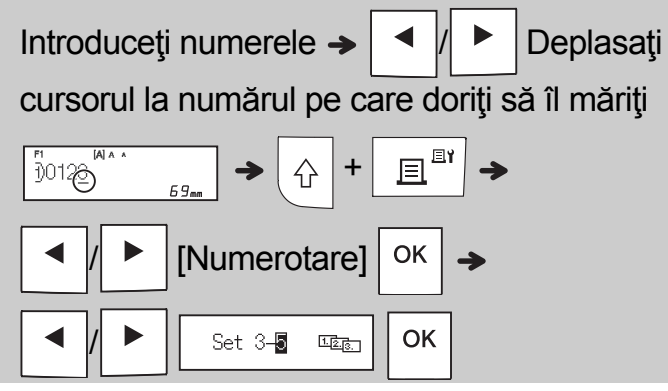

• La definirea numărului, selectaţi numărul cel mai mare pe care doriţi să îl imprimaţi.

## **[Oglindă]**

**Exemplu:** Urmaţi instrucţiunile de mai jos după ce introduceți "J.SMITH" dacă doriți să utilizați funcția Tip.oglindă pentru "J.SMITH".

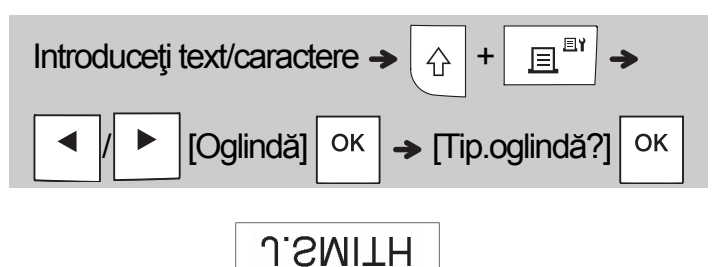

• În modul [Oglindă] folosiţi bandă transparentă, astfel încât să puteți citi corect etichetele și de pe cealaltă parte dacă sunt lipite pe sticlă, ferestre sau pe alte suprafeţe transparente.

## <span id="page-6-0"></span>**Setarea marginii ( )**

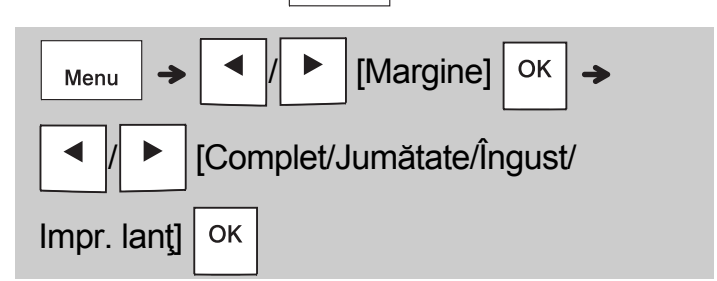

## **[Complet]/[Jumătate]/[Îngust]**

Pentru a obţine margini egale de o parte şi de alta a textului.

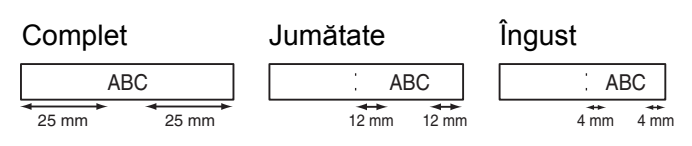

## **[Impr. lanţ]**

Folosiţi această setare la imprimarea mai multor etichete cu margini minime.

- **1.** Introduceti textul.
- **2.** Apăsați  $\left| \begin{array}{c} \mathbb{E}^{\mathbb{E}^{\dagger}} \end{array} \right|$ , apoi se afișează [Copii: ].
- **3.** Apăsați $\vert \blacktriangleleft \vert \vert \vert \blacktriangleright \vert$  sau introduceți un număr cu ajutorul tastelor numerice, pentru a selecta numărul de copii.
- 4. Apăsați <sup>ok</sup> . Începe imprimarea, iar apoi se afișează mesajul "Alimentare OK?".
- **5.** Apăsați se pentru a continua introducerea de text.
- **6.** Ştergeţi textul, introduceţi textul pentru eticheta următoare și apoi apăsați $\sqrt{\frac{m}{\mathbb{H}^n}}$
- 7. Atunci când apare mesajul "Alimentare OK?" după ce a fost imprimată şi ultima etichetă,

apăsați | <sup>OK</sup>

**8.** După ce banda este încărcată, apăsaţi pe maneta pentru tăierea benzii, pentru a tăia seria de etichete.

## Imprimarea etichetelor (continuare)

### **O** NOTĂ

- Când setaţi [Impr. lanţ], încărcaţi banda înainte să utilizați cutter-ul; în caz contrar, este posibil să fie tăiată o porţiune din text.
- Când setaţi [Jumătate] sau [Îngust], lungimea etichetei afişate este lungimea pornind de la linia punctată ( ;) și până la capătul etichetei. Tăiați cu foarfeca de-a lungul liniei punctate (:).

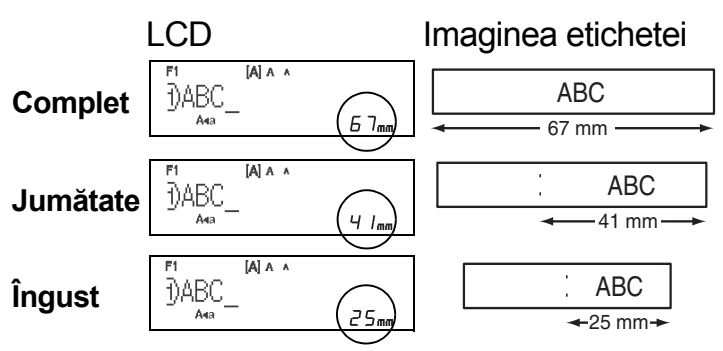

- Pentru a imprima mai multe copii ale unei etichete cu margine minimă, setaţi marginea la [Îngust].
- Nu încercaţi să trageţi banda deoarece acest lucru poate deteriora caseta de bandă.

## Salvarea fişierelor de etichetă

Până la 15 etichete pot fi salvate și reaccesate pentru imprimare ulterioară. Pot fi salvate până la 80 caractere per fişier şi un număr maxim de 1200 caractere în memoria dispozitivului. De asemenea, puteți edita și suprascrie etichetele salvate.

### **Salvare**

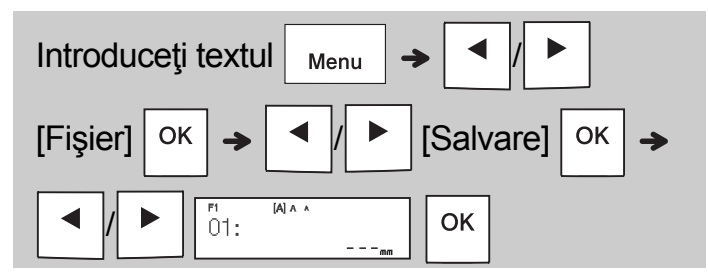

### **Imprimare**

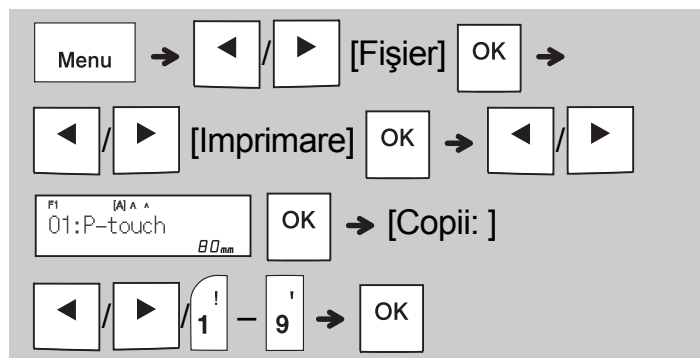

### **Deschidere**

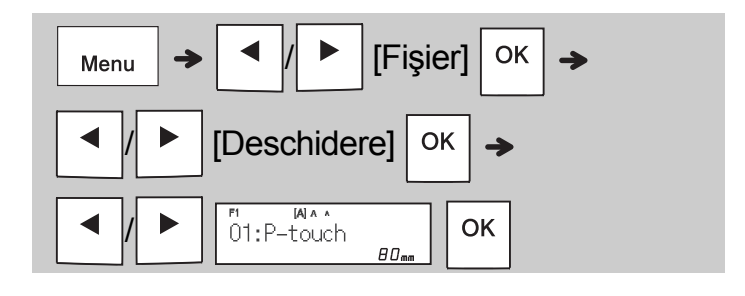

### **O** NOTĂ

- Puteţi, de asemenea, să accesaţi meniul Fişier apăsând  $\boxed{\phantom{a}$  Menu $\phantom{a}\phantom{a}}$   $\rightarrow \phantom{a}\phantom{a}$
- Dacă încercaţi să stocaţi o etichetă atunci când există deja o etichetă stocată pentru acel număr, va apărea mesajul "Suprascr. OK?".

Apăsați | OK | pentru a salva noua etichetă.

Apăsați  $\setminus$  Esc | pentru anulare.

• Trebuie să introduceţi text înainte de a iniţia functia de salvare.

#### UTILIZAREA ŞABLOANELOR **3**

## Etichetă pentru cabluri

Această funcție vă permite să creați două tipuri de etichete pentru cabluri.

Şablon etichetă pentru Cabluri 1: AAA AAA Şablon etichetă pentru Cabluri 2:  $\sqrt{AB}$ 

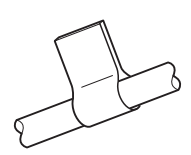

### **Exemplu:** Etichetă pentru cabluri 1

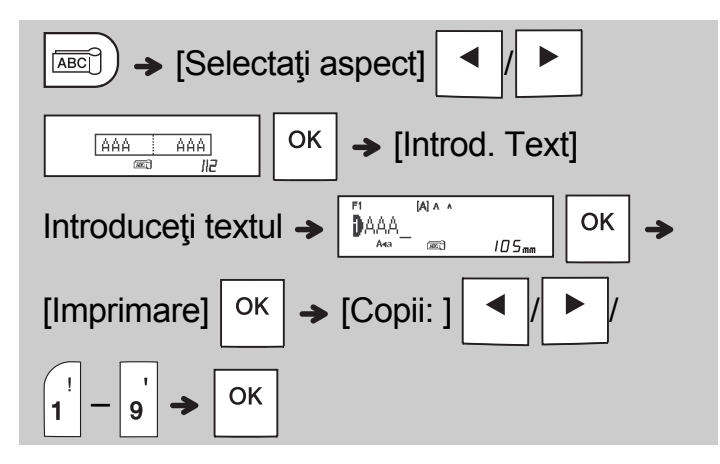

### **O** NOTĂ

- Lungimea etichetei este numai automată. Nu puteti seta lungimea etichetei.
- Pentru a şterge tot textul şi toate setările sau

numai textul, apăsați  $| \nabla$ 

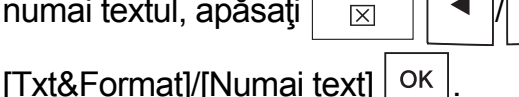

- În timp ce introduceți textul, puteți seta fontul, mărimea, stilul şi cadrul.
- Pentru a ieşi din şabloane şi a reveni la ecranul de introducere a textului, procedați după cum urmează:
	- a) Apăsați \ Esc b) Apăsați  $\blacktriangleleft |I|$   $\blacktriangleright$  | pentru a selecta [Abandonare]

 $\left| \right|$  apoi apăsați  $\left| \right|$  OK  $\left| \right|$  când apare "Imprimare". • Pentru a previzualiza etichete, apăsați tasta

- Previzualizare atunci când pe ecranul LCD se afişează [Imprimare].
- Nu puteti salva în memorie etichetele create cu ajutorul şabloanelor.

## Etichete cu text

Această funcție vă permite să creați diverse etichete folosind şabloanele integrate. Consultaţi tabelul cu şabloane de etichete din acest manual.

Exemplu:

食食食食

[Şablon care include o imagine grafică repetată]

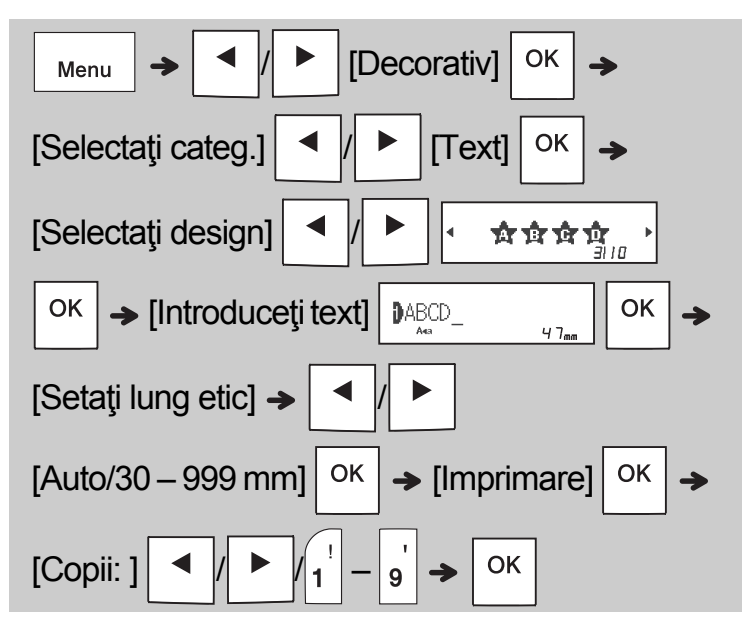

- **ONOTĂ** 
	- Apăsaţi tasta Spaţiu pentru a reveni la setarea inițială pentru modul "Lung.etich.". Setarea inițială este [Auto].
	- Pentru a şterge textul, deplasaţi cursorul în partea dreaptă a textului pe care doriţi să-l

stergeți și apoi apăsați **o**.

• Pentru a şterge tot textul, apăsați  $\Box$  și va

apărea mesajul "Ștergere tot". Apăsați OK

pentru ştergere. Apăsați  $\setminus$ <sup>Esc</sup> pentru anulare.

- În timp ce introduceți textul, nu puteți seta fontul, mărimea, stilul şi cadrul.
- Dacă lungimea etichetei este mai mare decât cea implicită ([Auto]), eticheta cu text va fi imprimată în mod repetat pentru a se încadra în lungimea setată. În funcție de lungimea setată, este posibil ca eticheta să nu fie complet imprimată.
- Setarea disponibilă a lungimii etichetei se modifică în funcţie de numărul textelor introduse.
- Aceste şabloane sunt disponibile când se utilizează casete de bandă de 12 mm lăţime.
- Şabloanele nu pot fi editate.

## Etichete cu text (continuare) Etichete cu tipar

- Pentru a jesi din sabloane și a reveni la ecranul de introducere a textului, procedați după cum urmează:
- a) Apăsați \ Esc b) Apăsați  $\parallel \blacktriangleleft |I| \blacktriangleright \parallel$  pentru a selecta [leșire] și apoi apăsați  $\sqrt{\phantom{a}}^\circ$  când apare "Imprimare".
- Pentru a previzualiza etichete, apăsaţi tasta Previzualizare atunci când pe ecranul LCD se afişează [Imprimare].
- Nu puteți salva în memorie etichetele create cu ajutorul şabloanelor.
- Când accesaţi şabloanele de etichete cu text sau de etichete cu tipar, va fi preluată lungimea de etichetă a şablonului de etichetă cu text sau de etichetă cu tipar cel mai recent imprimată.

Această funcție vă permite să creați etichete unice folosind şabloanele integrate. Consultaţi tabelul cu şabloane de etichete cu tipar din acest manual.

Nu puteţi introduce text atunci când folosiţi şabloane de etichete cu tipar.

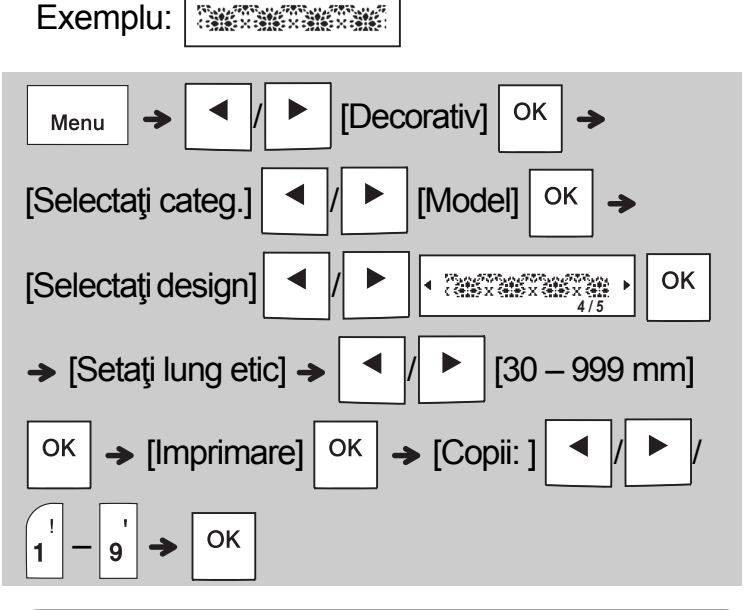

### **O** NOTĂ

- Apăsați tasta Spațiu pentru a reveni la setarea initială pentru modul "Lung.etich.". Setarea inițială este [100 mm].
- Aceste şabloane sunt disponibile când se utilizează casete de bandă de 12 mm lățime.
- Şabloanele nu pot fi editate.
- Pentru a ieşi din şabloane şi a reveni la ecranul de introducere a textului, procedați după cum urmează:

a) Apăsați \ Esc b) Apăsați  $\blacksquare$  /  $\blacksquare$  pentru a selecta [leșire] și apoi apăsați  $\sqrt{\frac{OK}{C}}$  când apare "Imprimare".

- Pentru a previzualiza etichete, apăsați tasta Previzualizare atunci când pe ecranul LCD se afişează [Imprimare].
- Nu puteţi salva în memorie etichetele create cu ajutorul şabloanelor.
- Când accesaţi şabloanele de etichete cu text sau de etichete cu tipar, va fi preluată lungimea de etichetă a şablonului de etichetă cu text sau de etichetă cu tipar cel mai recent imprimată.

#### TASTE DE FORMATARE **4**

## Tasta pentru fonturi AAA

### **Apăsaţi pentru a modifica setările privind fonturile.**

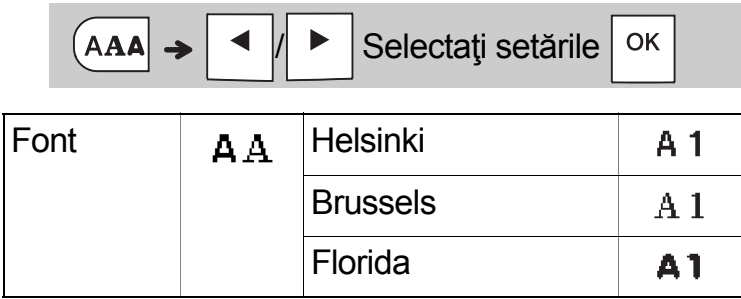

## Tasta pentru dimensiune AAA

### **Apăsaţi pentru a modifica setările privind dimensiunea.**

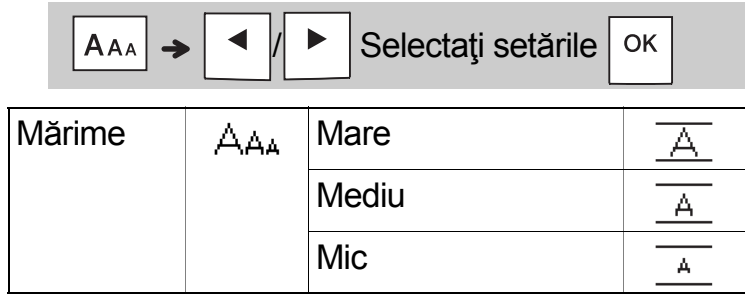

## Tasta pentru stil caracter A

**Apăsaţi pentru a modifica setările privind stilul.**

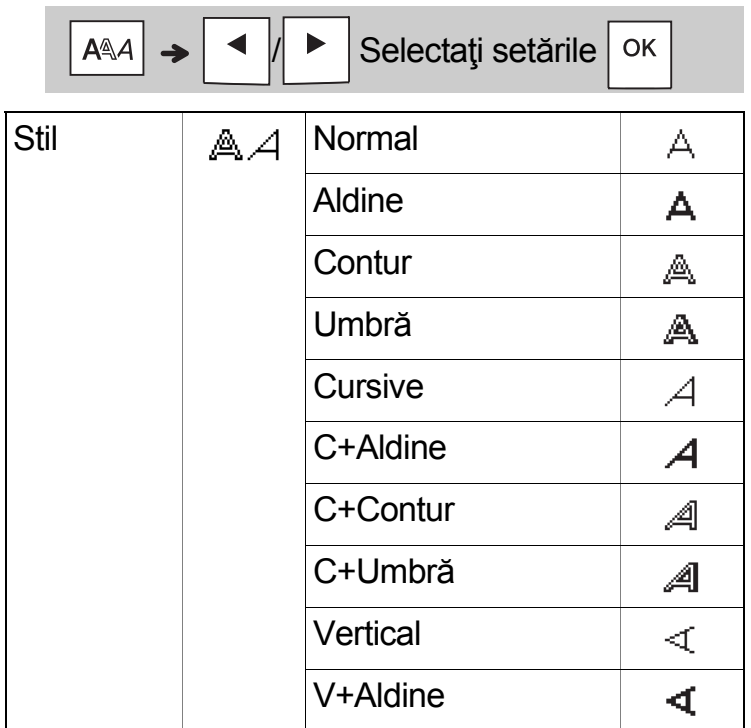

## Tasta Cadru

Apăsaţi pentru a selecta designul cadrului. Consultaţi tabelul cu designuri de cadru din acest manual.

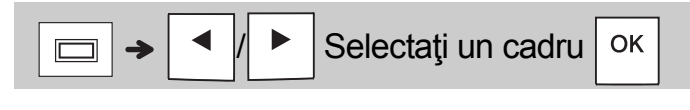

### **ONOTĂ**

• Pentru a anula operația, apăsați  $\setminus$  Esc

- Consultaţi tabelul cu modele de fonturi din acest manual.
- Mărimea reală a fontului imprimat variază în funcție de lățimea benzii, numărul de caractere şi numărul de rânduri introduse. După ce caracterele ajung la o mărime minimă, fontul selectat se modifică implicit într-un font personalizat, bazat pe stilul Helsinki. Acest lucru vă permite să imprimaţi etichetele utilizând cel mai mic text posibil pe etichete înguste sau cu mai multe rânduri.

## Tasta Simbol

### **Introducerea simbolurilor**

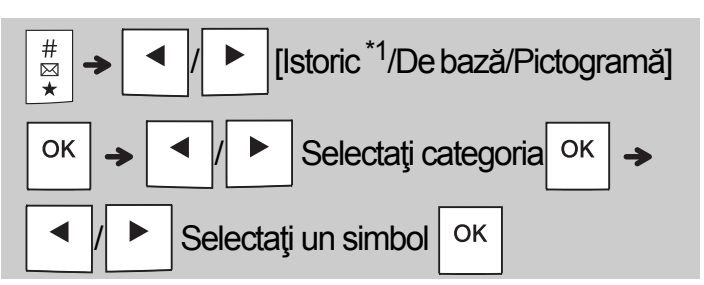

- Consultati tabelul simbolurilor din acest manual.
- Pentru a anula operația, apăsați  $\setminus$  Esc
- <span id="page-11-0"></span>• \*1 Când selectați simbolurile, în Istoric sunt adăugate până la şapte simboluri utilizate recent.
- Dacă alegeţi Istoric, nu puteţi selecta o categorie.
- Puteţi selecta între categoriile De bază şi Pictogramă apăsând tastele de comenzi rapide menţionate în acest manual.

### **De bază**

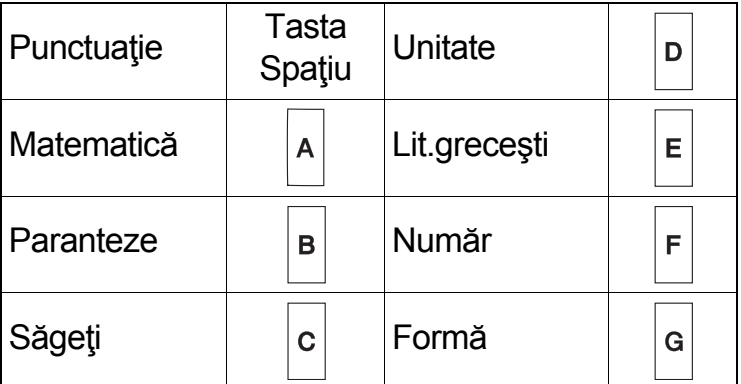

### **Pictogramă**

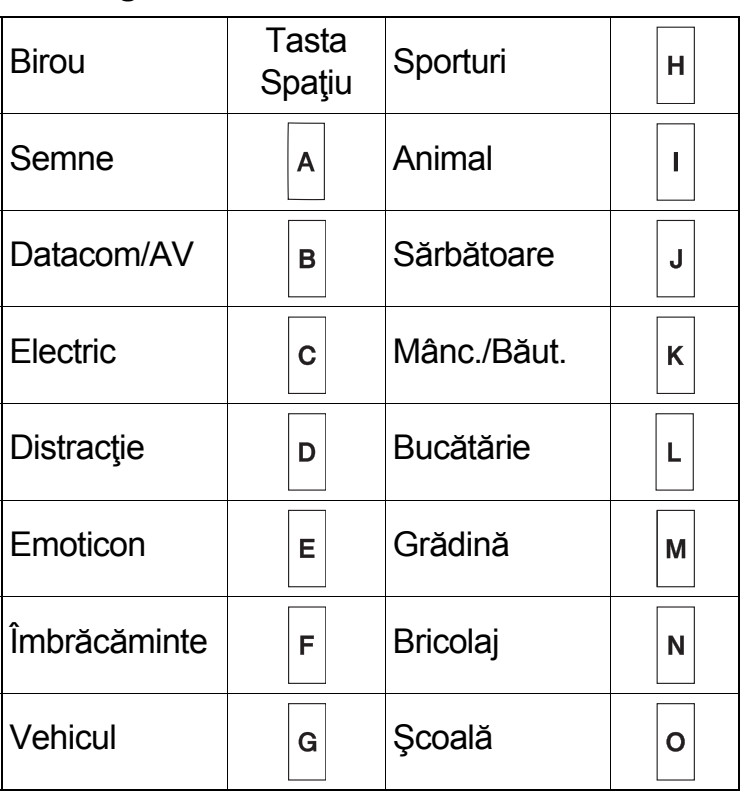

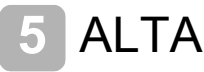

## **Specificații**

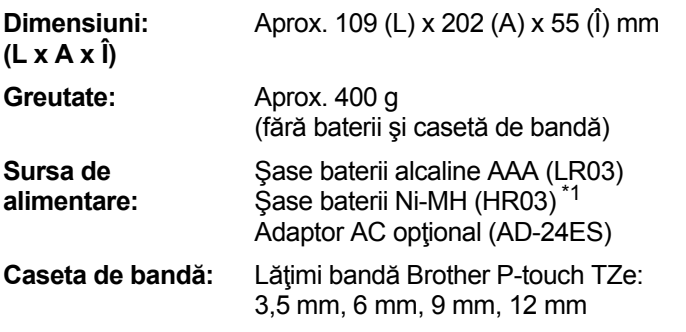

<span id="page-11-1"></span>\*1 Vizitaţi [support.brother.com](http://support.brother.com/) pentru cele mai recente informaţii despre bateriile recomandate.

## Accesorii

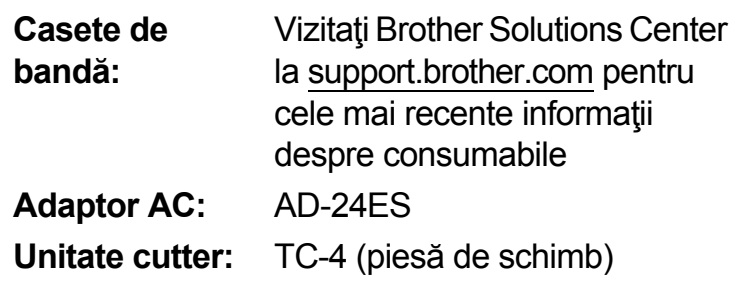

Dacă lama cutter-ului se toceşte după utilizare repetată şi nu mai taie banda în mod corespunzător, întoarceţi placa cutter-ului după cum este indicat în ilustrația (1).

Dacă aveţi încă dificultăţi, înlocuiţi cu o nouă unitate cutter (nr. stoc TC-4) de la un distribuitor autorizat Brother.

### **Înlocuirea unităţii cutter-ului**

- **1.** Trageţi în afară cele două secţiuni ale unităţii cutter-ului (de culoare verde), în direcția indicată de săgețile din imagine (2).
- **2.** Montaţi noua unitate a cutter-ului. Împingeţi-o până la poziționarea corectă.

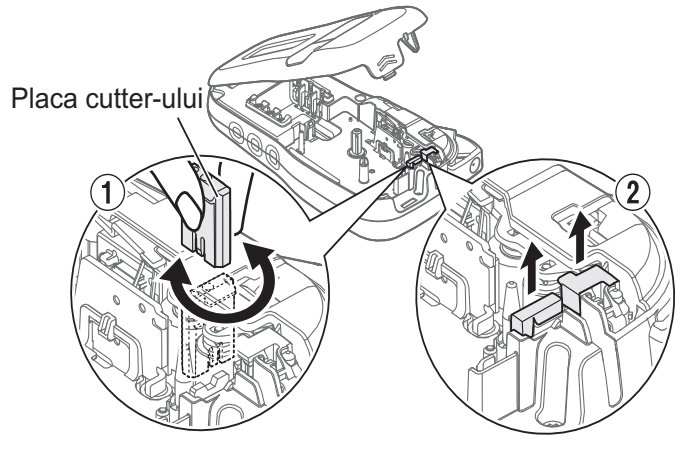

## **A** AVERTIZARE

Nu atingeţi lama cutter-ului direct cu degetele.

## SFATURI UTILE **6**

## Depanarea

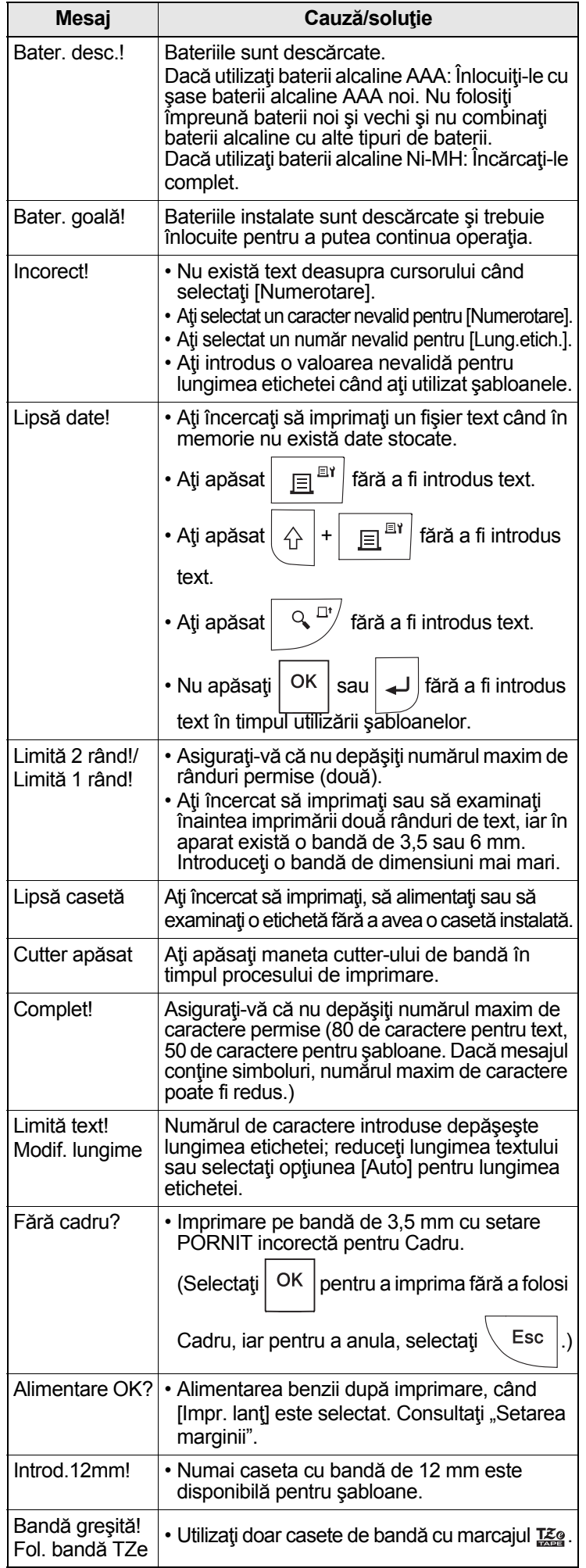

## ▶ Mesaj de eroare **betale entrareare betale betale betale betale betale betale betale betale betale betale betale betale betale betale betale betale betale betale betale betale betale betale betale betale betale betale be**

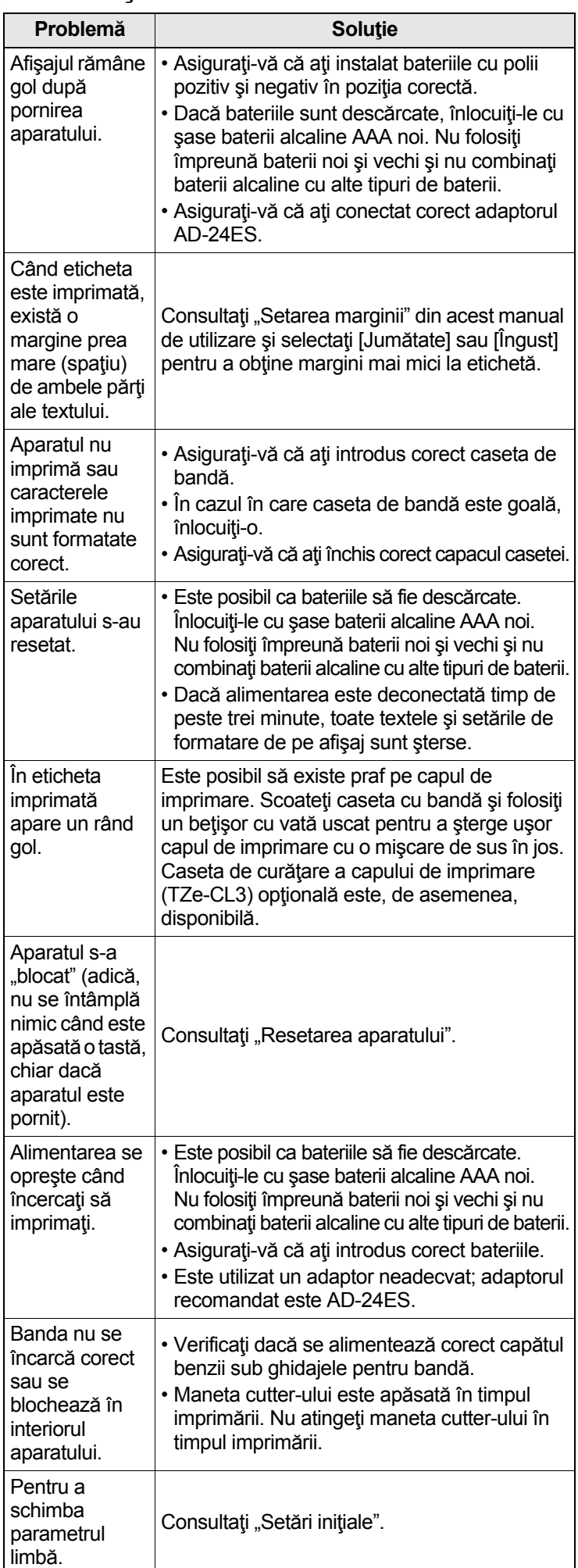

#### SFATURI UTILE (continuare) **6**

## Comenzi rapide

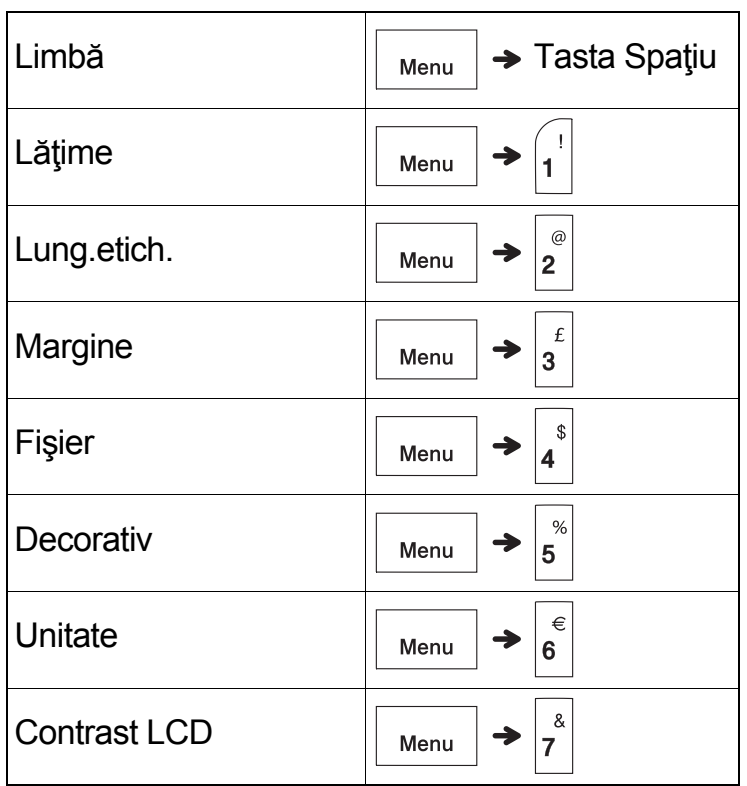

## <span id="page-13-0"></span>Resetarea aparatului

 $\mathcal{L}$ 

Puteți reseta aparatul când doriți să îl restabiliți la setările din fabrică sau când acesta nu functionează corect. Tot textul, toate setările şi fişierele memorate sunt sterse.

**1 Opriţi aparatul, apăsaţi şi menţineţi apăsate şi , apoi apăsaţi şi menţineţi apăsat**  슈

 **pentru a reporni maşina.**

**2 Mai întâi eliberaţi butonul de alimentare ş<sup>i</sup> apoi eliberati**  $|\wedge \mathbf{s}|$ **si R** 

Aparatul porneşte cu memoria internă resetată.

## **A** ATENȚIE

FOLOSIREA UNEI COMBINAŢII DE BATERII DIFERITE (PRECUM Ni-MH ŞI ALCALINE) POATE CAUZA O EXPLOZIE. ELIMINAŢI BATERIILE CONSUMATE CONFORM INSTRUCŢIUNILOR.

### **O** NOTĂ

### **Recomandări privind bateriile**

- Scoateţi bateriile dacă nu intenţionaţi să utilizaţi aparatul o perioadă îndelungată de timp.
- Eliminaţi bateriile la un punct de colectare adecvat şi nu împreună cu deşeurile generale. În plus, aveţi grijă să respectaţi toate reglementările federale, statale şi locale aplicabile.
- Atunci când depozitaţi sau eliminaţi la deşeuri bateriile, împachetaţi fiecare baterie (de exemplu, cu folie de celofan), pentru a preveni scurtcircuitele. (Consultați imaginea din dreapta jos.)

(Exemplu de izolare a bateriei)

- 1. Bandă de celofan
- 2. Baterie alcalină sau Ni-MH

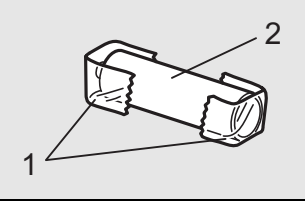

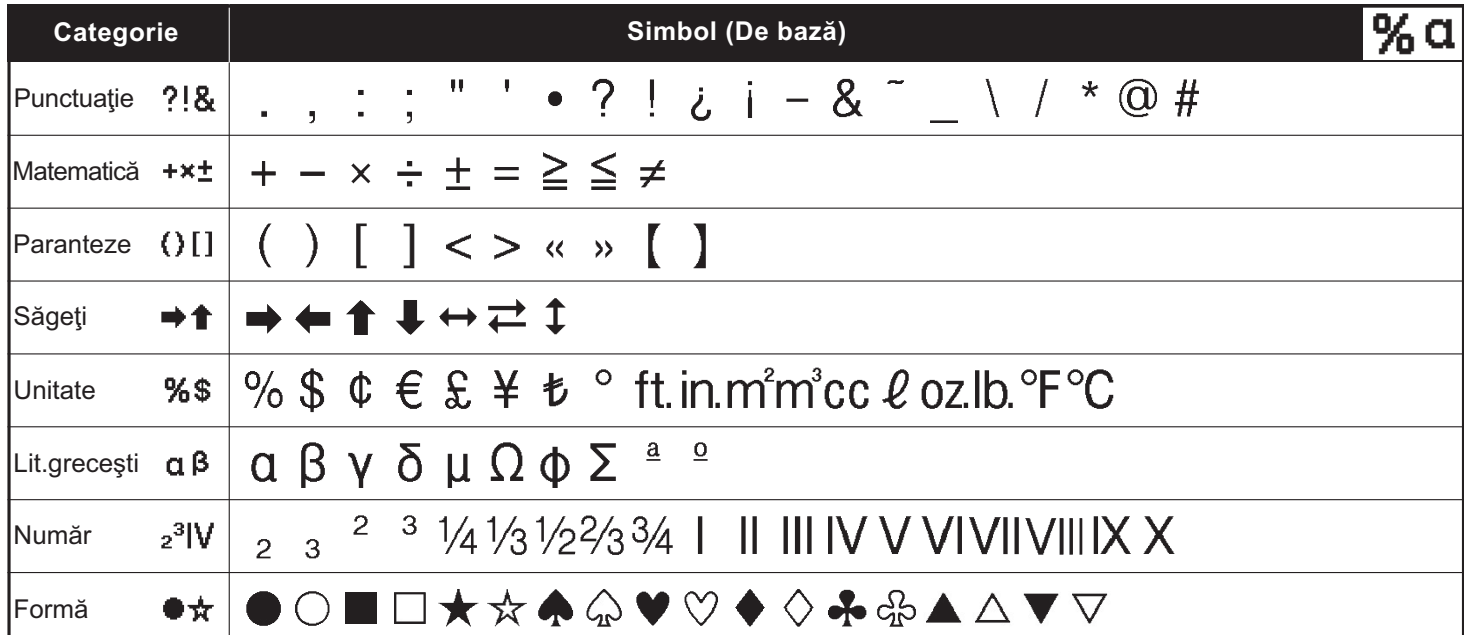

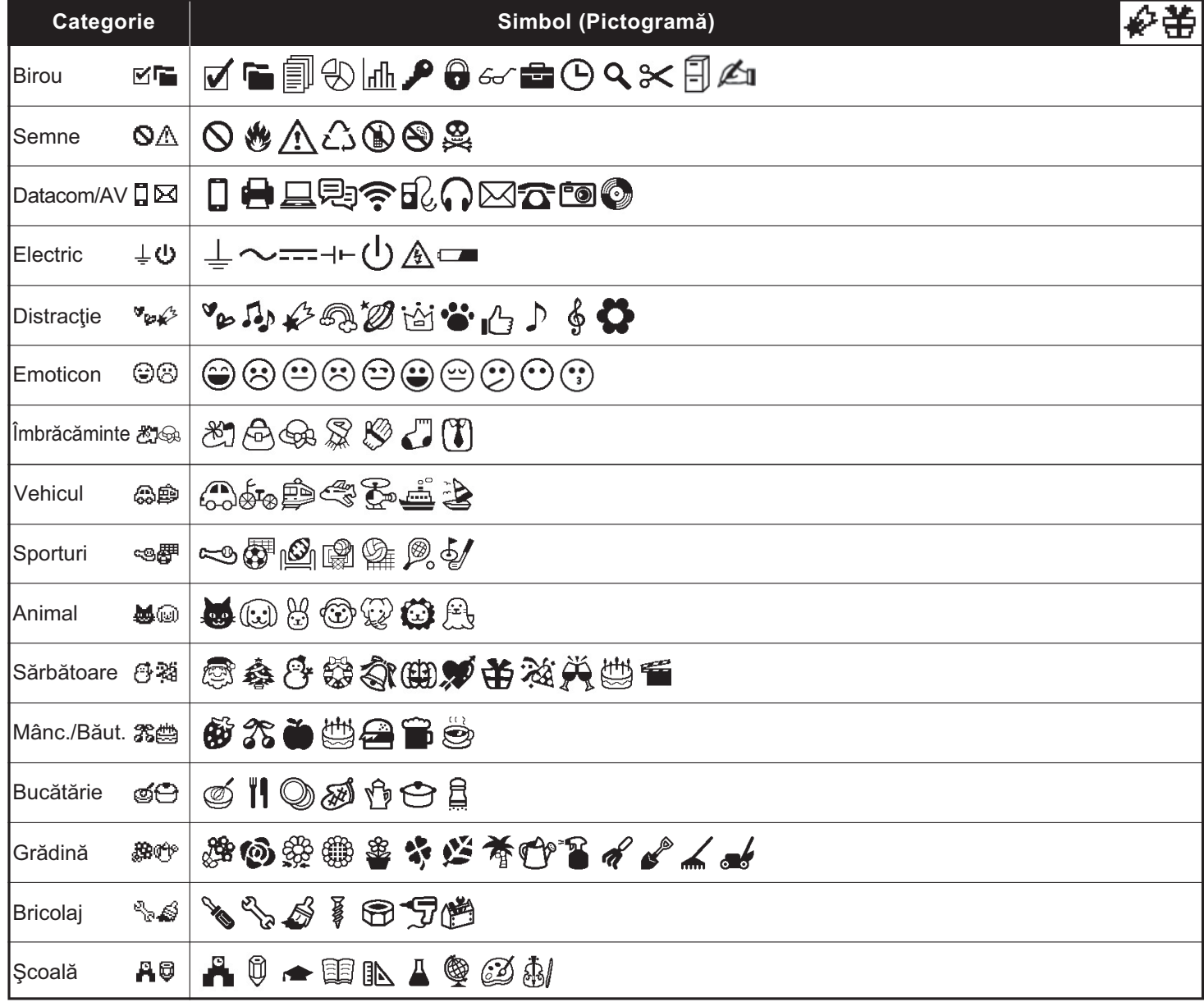

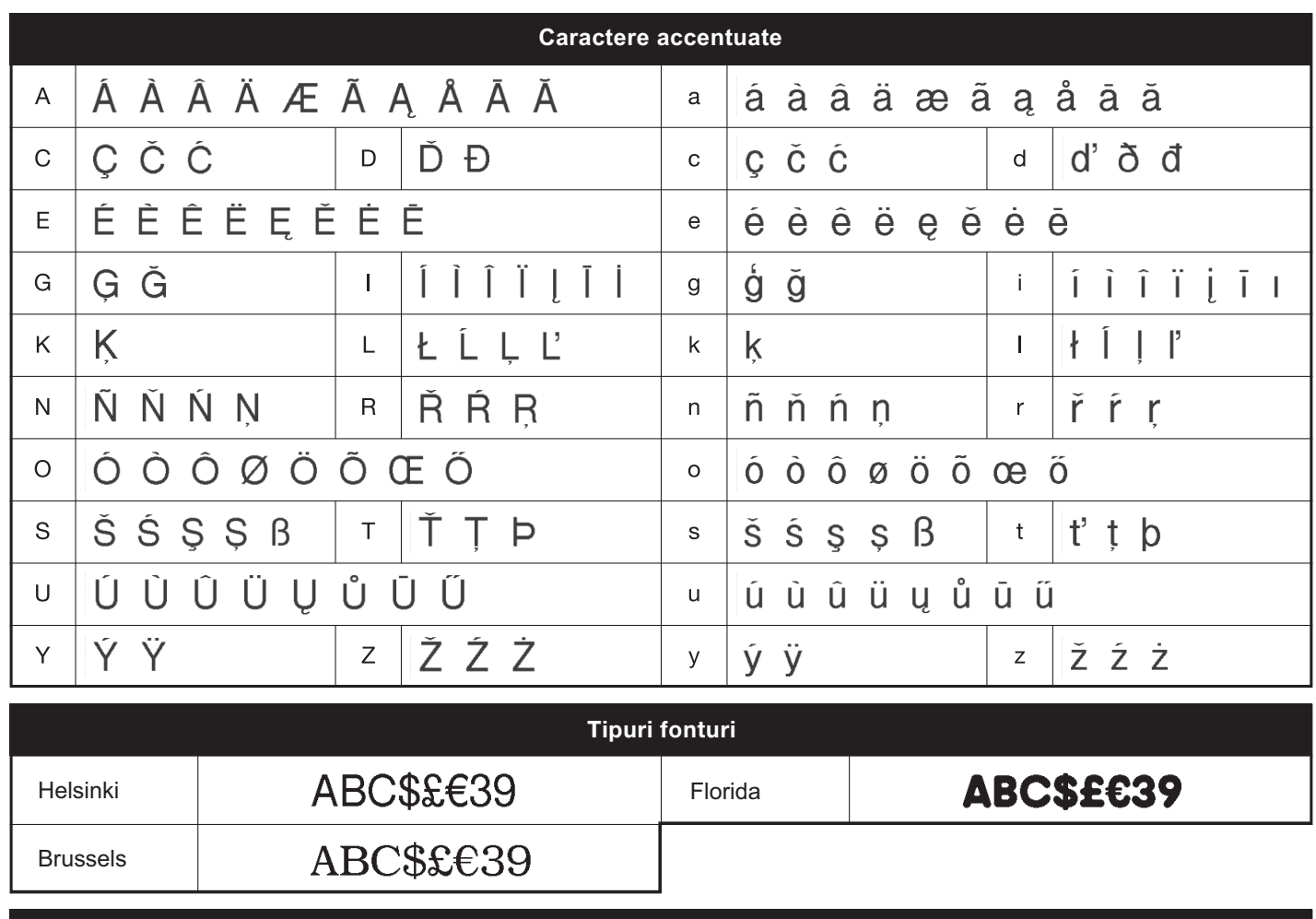

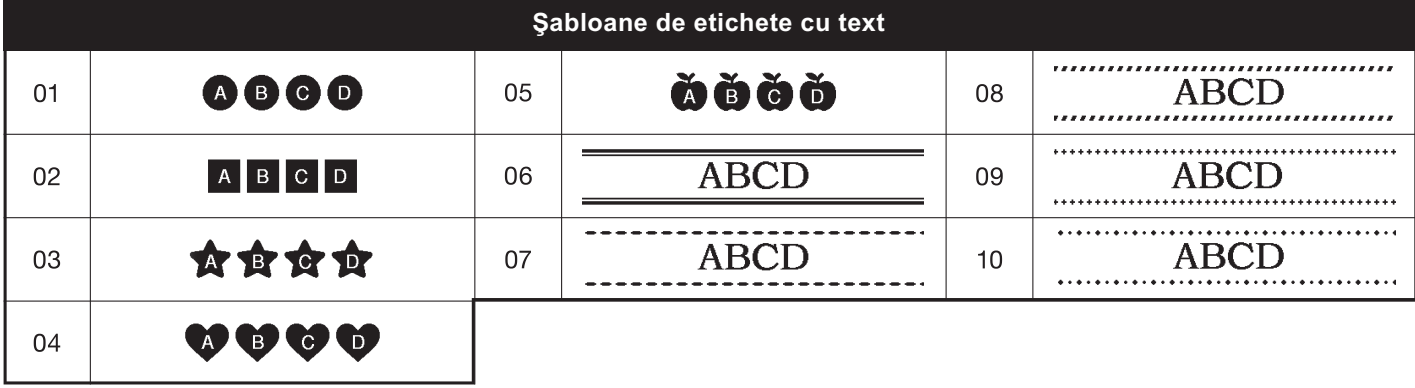

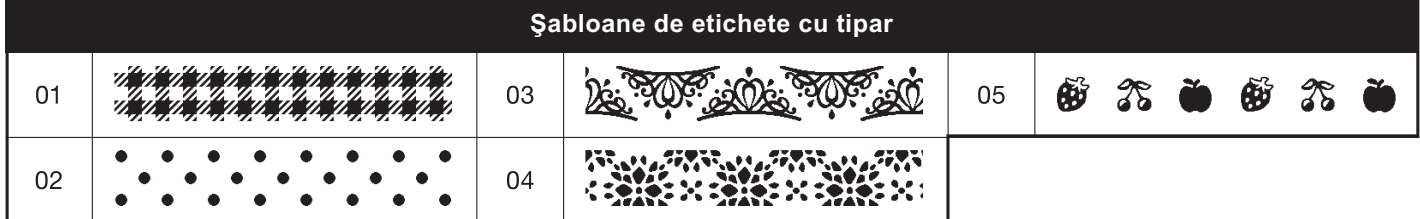

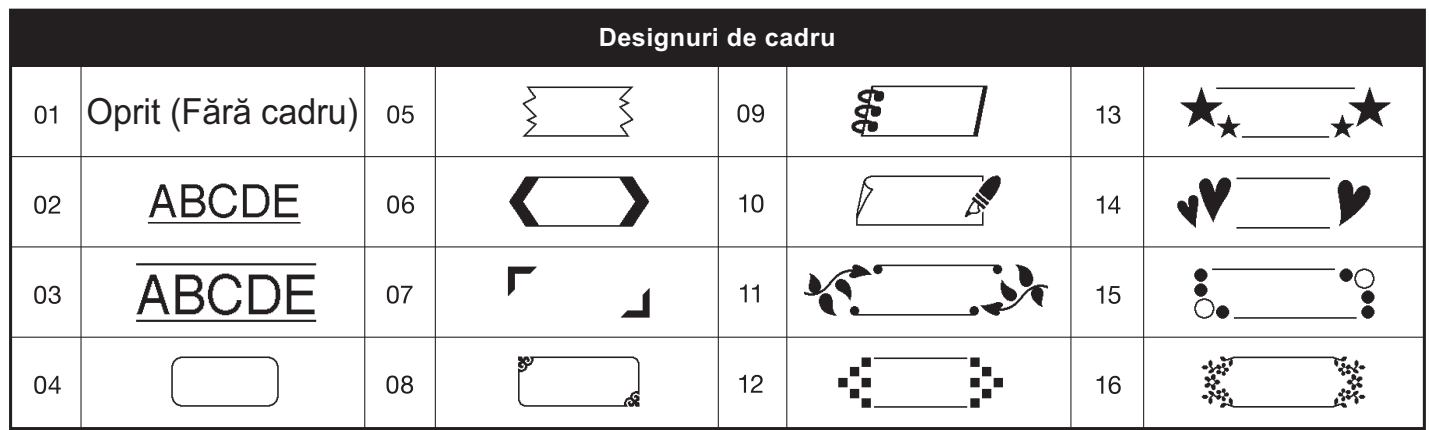

\* Imaginile sunt prezentate numai cu titlu ilustrativ.